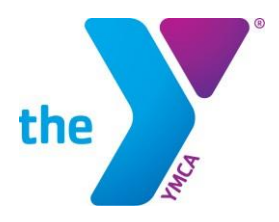

# **LCDC**

- 1. Log into your LCDC account (**[https://lcdc.yexchange.org](https://lcdc.yexchange.org/)**)
- 2. Select **MY LEARNING** > Click **TESTS & ASSESSMENTS**
- 3. Scroll down to the Program Section > Click **on the Swim Official Test** 
	- Review information and instructions before proceeding.
- 4. Click link **GO TO Swim Official Test** 
	- You will be redirected to our testing site, Prometric.

# **PROMETRIC**

## **Home Page:**

1. Select **Register Now** to create an account

### **NOTE: IF YOU ALREADY HAVE A REGISTERED PROMETRIC ACCOUNT, LOG IN AND SKIP TO STEP 8**

#### **Registration Page 1, Prometric Info:**

- 2. Enter Prometric Testing ID "111111111" (sequence of nine ones)
- 3. Select "YMCA" from the Test Provider drop down list
- 4. Enter your last name

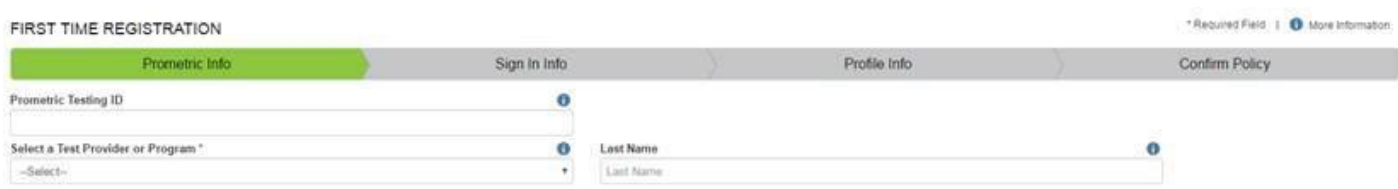

## **Registration Page 2, Sign In Info:**

5. Create username/ password, and enter security question information

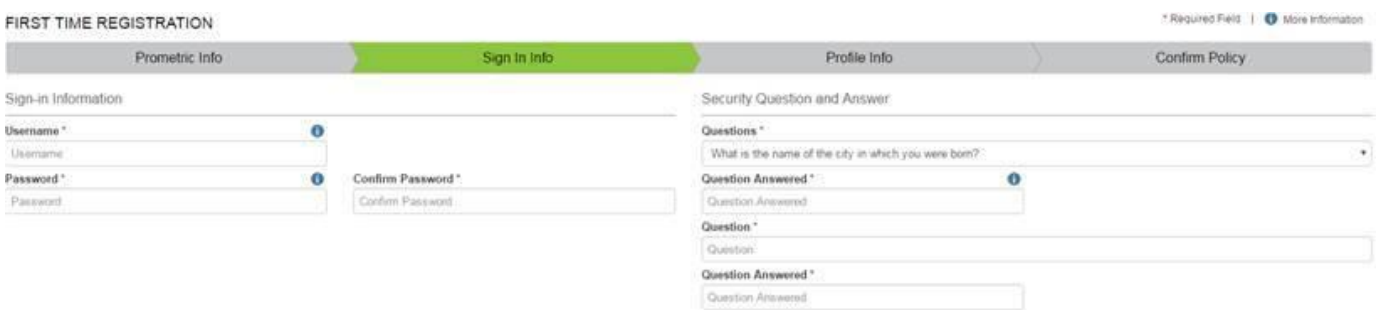

## **Registration Page 3, Profile Info:**

6. Complete personal information including: name, address, email, phone number and YMCA Person ID \*Your YMCA Person ID is located on LCDC on your Y-USA transcript and can also be accessed by your YMCA HR staff

#### FIRST TIME REGISTRATION

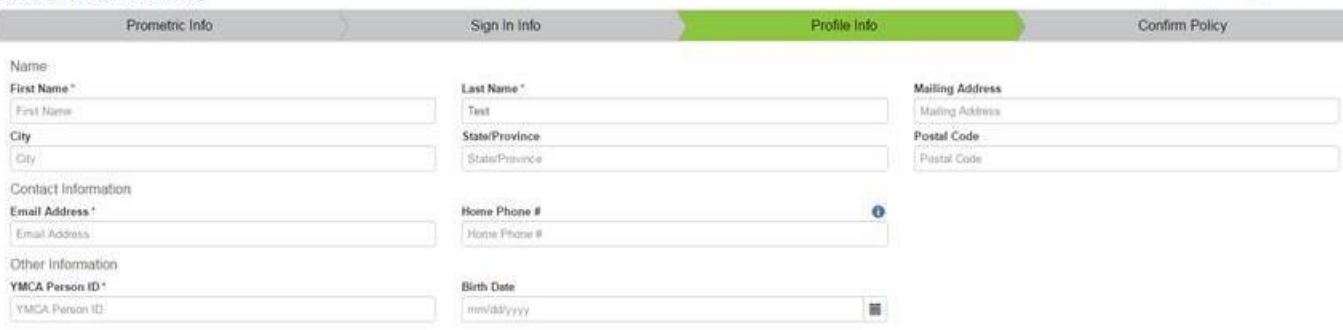

\*Required Field 1 @ More Information

# **Registration Page 4, Confirm Policy:**

7. Confirm Prometric Policy by checking the check box

#### **Home Page Redirect**:

ł

- 8. Select **Candidate** from the top rail
- 9. Click **Take Test** from drop down screen

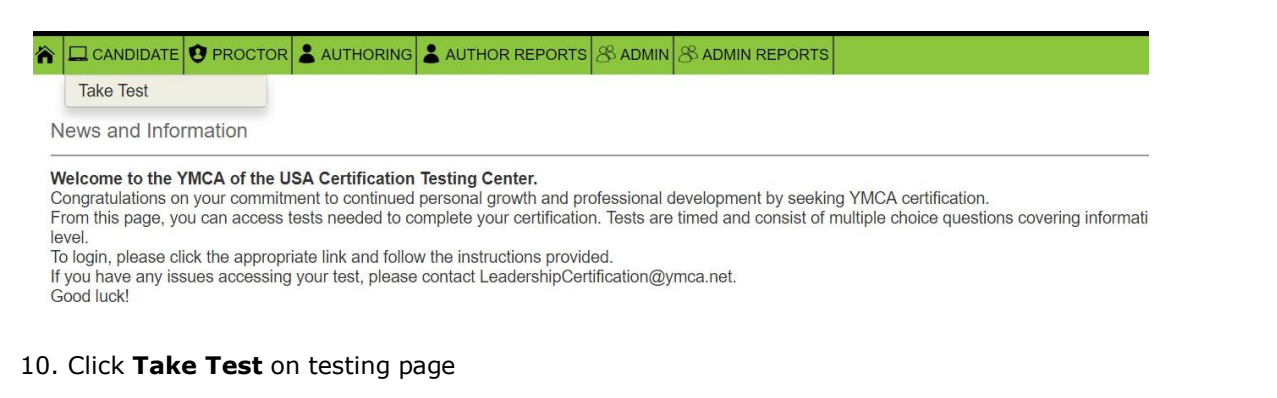

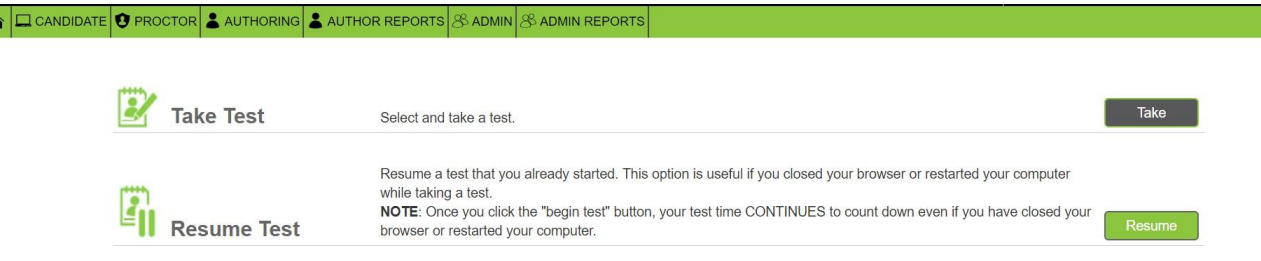

#### 11. Select **Public Test** Option, for **Sponsor** select **YMCA**

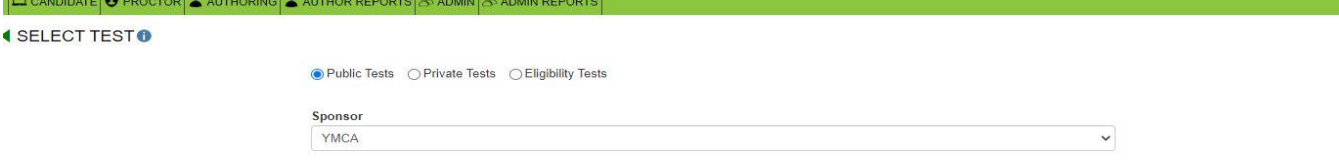

- 12. Click **Submit**
- 13. Select the correct and hit **Take Test**
- 14. Confirm your selection
- 15. Click **Take Test**

**If you have any questions on the above process, please email [LeadershipCertification@YMCA.NET](mailto:LeadershipCertification@YMCA.NET)**.

# **GOOD LUCK!**